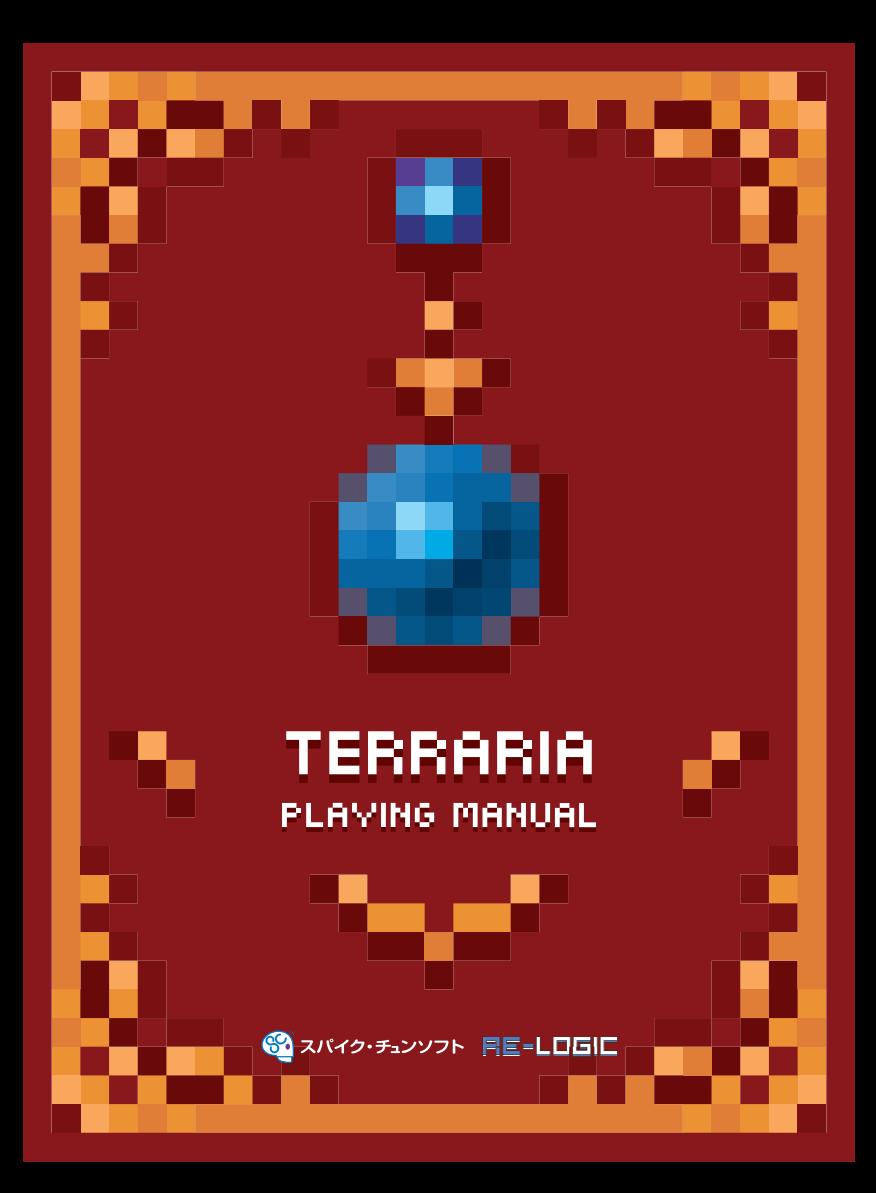

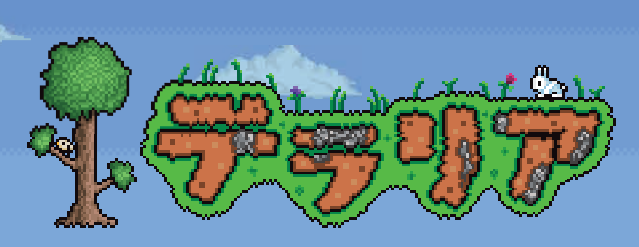

01

..... CONTENTS .....

**の2: ゲームの始めかた 中川: キャラクターの操作 のほ! ワールド画面の見かた 0コ!メニューの使いかた プレイガイド 21:ワールドの構造 をを!マルチプレイ 24 ヒント集** 

※画面写真は開発中のものになります。

# ゲームのおめがだ

**タイトル画面でSTARTボタンを押すと、メインメニューが表示されます。 左スティックでメニュー項目を選び、**gA**ボタンを押してください。**

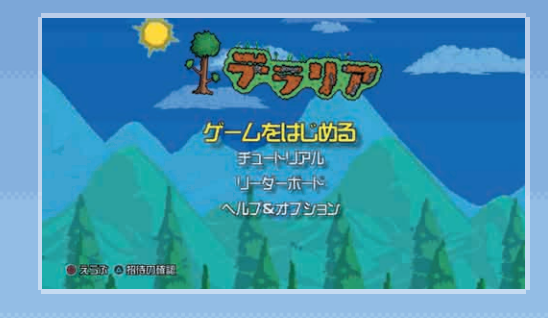

# **ヘルプ&オプション**

ゲームの遊び方や操作方法を確認したり、設定を変更したりできます。設定項目は次のとおりです。

#### **操作方法**

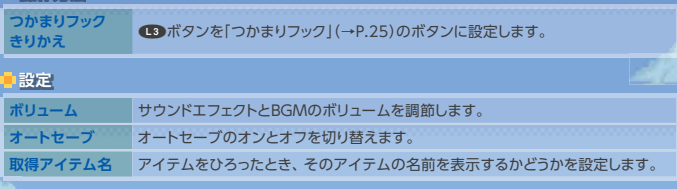

## **セーブ(データの保存)**

4.

オートセーブをオンにしていれば、進行状況は自動的にセーブされます。 ワールド画面からSTARTボタンでポーズメニューを表示させ、「ゲームをセーブ」を選ぶと、 任意のタイミングで進行状況をセーブできます。

> -Ca-SSO)

# **ゲームをはじめる**

ゲームを開始します。具体的なゲームの流れは、P.13~20で解説しています。

# **チュートリアル**

実際にキャラクターを動かしながら、ゲームの基本を学べます。

#### **「チュートリアル」をプレイしてみよう**

「テラリア」の世界で本格的な冒険をはじめる前に、まずは「チュートリアル」をプレイしてみましょ う。キャラクターの動かし方や、アイテムの使い方、家の建て方などの基礎を、実際に遊びな がら学べます。

# **リーダーボード**

さまざまな項目のオンラインランキングを確認できます。

**Distances** 

æ.

# キャラクターの線作

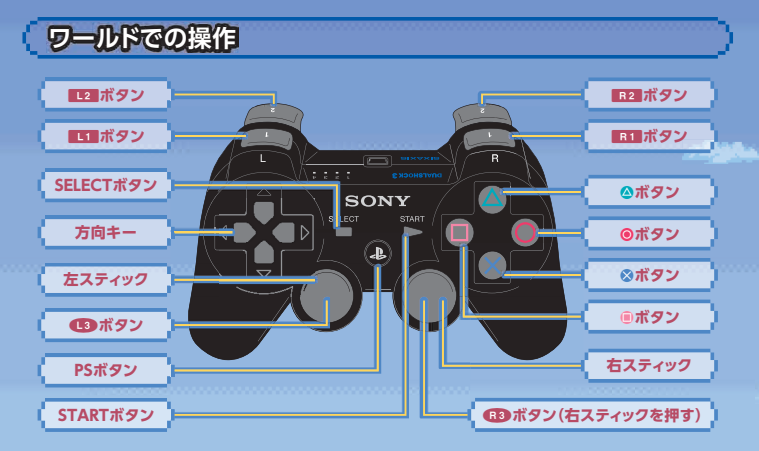

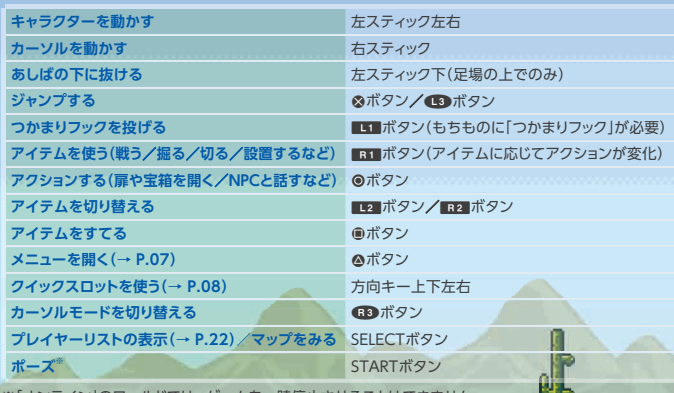

-時停止させることはできません。

# カーソル操作モードの切り替え

ワールド画面での右スティックのカーソル操作には、2つのモードがあり、ma)ボタンで切り替え ます。状況に応じて、モードを使い分けましょう。

# **マニュアルカーソルモード(デフォルト)**

デフォルトのマニュアルカーソルモードでは、カーソルを右スティックでパソ コンのマウスカーソルのようにあやつります。ブロック単位のこまかな作業を するのに適したモードです。

# **オートカーソルモード**

オートカーソルモードでは、右スティックで方向をさだめると、コンピューター が自動的に対象となるブロックをターゲットしてくれます。たとえばツルハシ で一方向に穴を掘り続けるとき、マニュアルカーソルモードのように右スティッ クでこまかくブロックにカーソルを合わせる必要がないため、便利です。

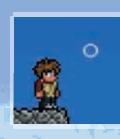

Ē

S

05.

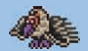

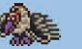

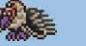

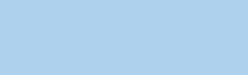

*Previous contract* 

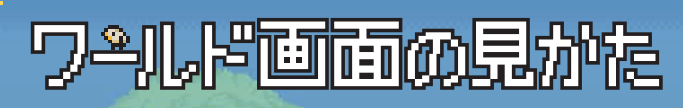

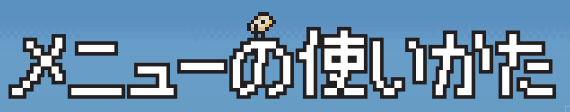

**ワールド画面で**<br> **のホタンを押すと、メニューを表示します。 メニューには「もちもの」「ぼうぐ」「せいさく」「ハウジング」の4つの画面があり、 L2 ボタンと R2 ボタンで切り替えます。各画面の見かたと使いかたを説明します。** 

#### **もちもの画面**

na ana mga mana

ブロックをこわしたり、マモノを倒したり、ツボ を割ったりすると、アイテムが出現します。キャ ラクターを近づけると、落ちているアイテムを 自動的にひろいます。ひろったアイテムは、「も ちもの」に収納されます。

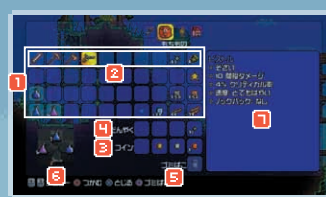

oп

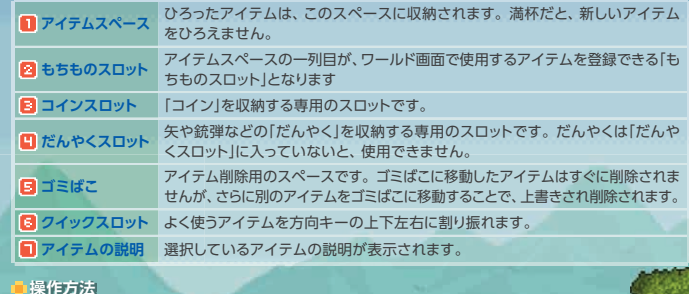

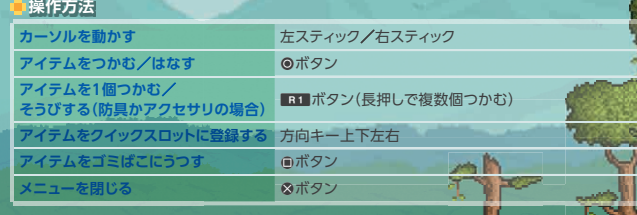

**A CONFIDENTIAL CONTINUES OF A CONFIDENTIAL CONTINUES.** 

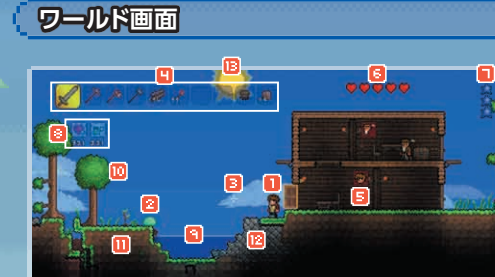

..........

*<u>Representation</u>* 

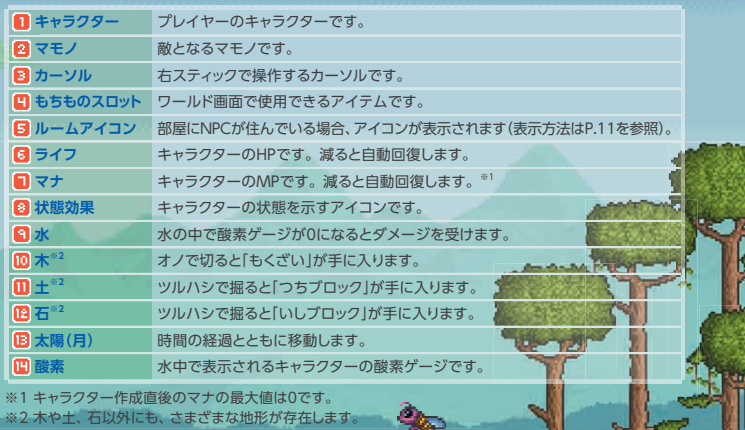

f

# ns

## **もちものスロット&クイックスロット**

プレイヤーがワールド画面で武器を振ったり、道具を使ったり、モノを設置したりするには、 武器や道具、設置するアイテムを「もちものスロット」に入れておくか、「クイックスロット」 に登録しておく必要があります。

# **ぼうぐ画面**

防具やアクセサリといった装備品は、「もちも の画面」から「ぼうぐ画面」に移動させ、キャラ クターに装備させます。

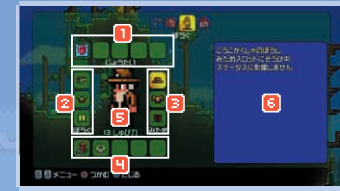

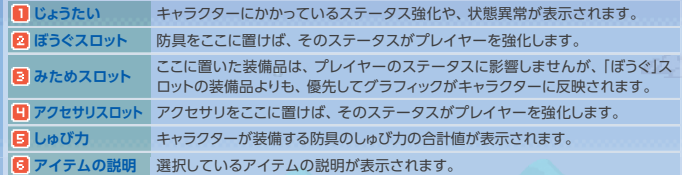

#### **操作方法**

B 会

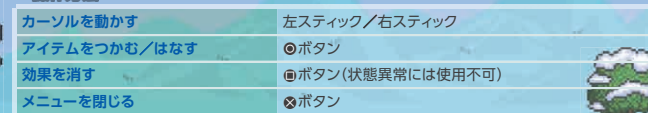

#### **防具の取り外し**

「ぼうぐ画面」で装備したアイテムを取り外すには、カーソルを外した い装備にあわせ、@ボタンでつかみ、■2 ボタンで「もちもの画面」に 移動し、再度◎ボタンでアイテムをはなします。

# **武器の装備**

キャラクターの攻撃力は、武器に依存します。武器 の装備は、「もちもの画面」で、武器アイテムを「もち ものスロット」に入れるか、「クイックスロット」に登録 し、ワールド画面で使用します。

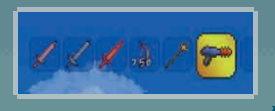

## **せいさく画面**

**ロ**傷

手にいれたアイテムを素材として使い、新しいアイテムを作成できます。「せいさく画面」で作成で きるアイテムは、次のカテゴリに分かれており、■■ボタンと■■ボタンで切り替えます。

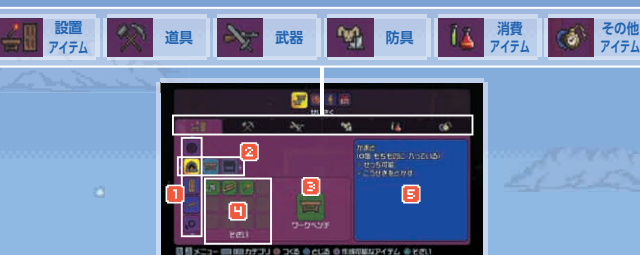

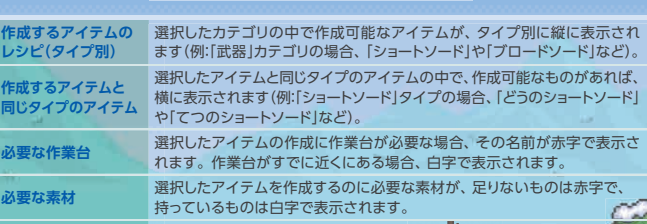

**日 アイテムの説明 選択したアイテムの説明が表示されます** 

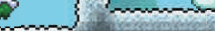

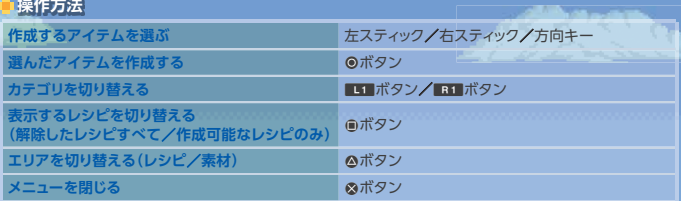

#### **レシピの追加**

アイテム作成のレシピは、素材となるアイテムを手にいれることで、自動的に増えていき ます。また、作業台が近くにあると、作業台を使って作成できるアイテムのレシピが自動 的に追加されます。

# **作業台**

「たいまつ」などの簡単なアイテムは、素材さえあればすぐに作成できます。しかし、多くのアイ テムが、「ワークベンチ」や「かまど」など、専用の作業台を作って設置してからでないと、作成で きません。代表的な作業台をいくつか紹介します。

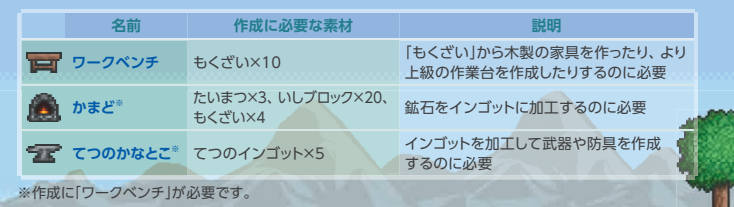

#### **作業台は設置して使おう**

<u>unamananamanananananan</u>

各作業台は、作成しても「もちもの」に入っている状態では役に立ち ません。「もちものスロット」に入れるか「クイックスロット」に登録し、 ワールド画面で設置したい場所に右スティックでカーソルを合わせ てR1 ボタンを押すことで、作業台を設置できます。

## **ハウジング画面**

ワールド画面で「家」を建てると、NPCに部屋を割り当てられます。家の割り当てには、「ハウジ ング画面」を使用します。

> $\Box$ 1<sup>9</sup> **PARTIA** リスウェル(ガイト)<br>- ムル 快立つ構築を [3] 日日メニュー ※ハウジングチェック ※ルームアイコン表示 ◎ 新川ST ※としる

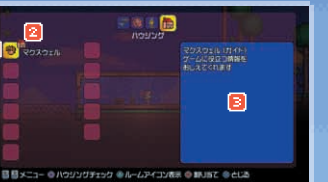

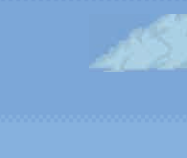

**Michael Band** 

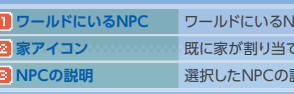

**IPCのアイコンと名前が表示されます。 こられているNPCには、家アイコンが表示されます。 説明が表示されます。** 

#### **操作方法**

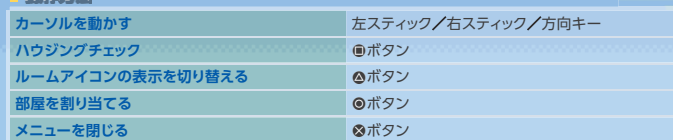

## **■部屋の割り当てかた**

■ 建物を建築します(P.19に記載された「家」の条件を満たす必要があります)。

2 プレイヤーのキャラクターが部屋の中にいる状態で、「ハウジング画面」を呼び出し、住まわ せたいNPCのアイコンを選択し、@ボタンを押します。@ボタンを押して「ハウジングチェッ ク」を行うと、今いる部屋がNPCの居住条件を満たしているかどうかを調べられます。

#### **NPC**

あなたのワールドにNPCがやってくると、アイテムを売買したり、治療を受けたりと、さま ざまな恩恵を受けられます。NPCをワールドに呼び寄せるには、NPCが居住可能な空き家(空 き部屋)に加え、NPCごとに異なるさまざまな条件をクリアしなければいけません。たとえ ば「しょうにん」を呼び寄せるには、シルバーコインを50枚以上所持している必要があります。

#### **たからばこ&しょうにん画面**

アイテムを保管する用の「たからばこ」でgAボタンを押したり、NPCの「しょうにん」に話しかけた りすると、メニューに専用の画面が出現します。

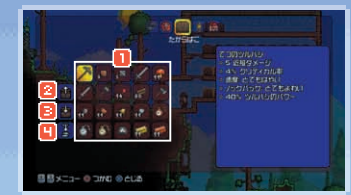

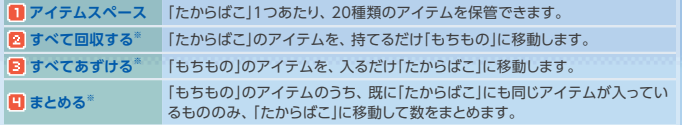

※「しょうにん画面」ではまテキカキサム

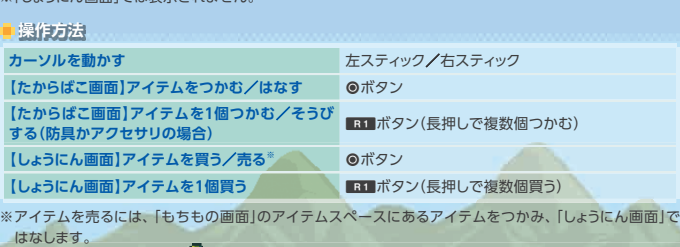

£

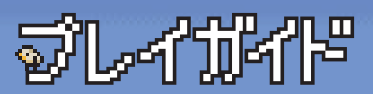

**「テラリア」の世界にエンディングは存在しません。どのような冒険をするかは、 プレイヤーの自由です。ここでは、キャラクターとワールドを作成し、 マモノと戦い、最小限の家を建てるまでの道のりを説明します。**

# **キャラクター&ワールド作成**

メインメニューの[ゲームをはじめる]からゲームを開始し、キャラクターとワールドを作成します。

## **キャラクターを作る**

「キャラクター作成]を選択してのボタンを押すと、プレイヤー キャラクターの作成画面にうつります。 L2 ボタンと R2 ボ タンで「せいべつ」や「かみがた」、「なんいど」などのカテゴリ を切り替え、左スティックで項目を選択します。 性別と容姿、難易度の選択が完了したら、STARTボタンを押 し、キャラクターの名前を入力します。名前を入力し終えると、 キャラクターの作成が完了します。

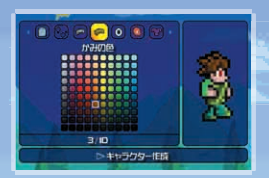

#### **難易度**

「なんいど」は、キャラクターごとに設定します。一度キャラクターを作成すると、そのキャ ラクターに設定された難易度は変更できません。

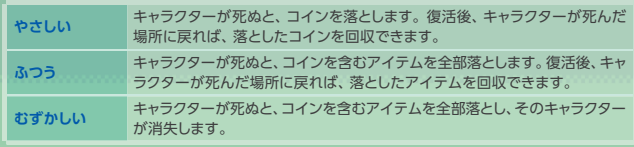

#### **コプレイするキャラクターを選ぶ**

キャラクターは複数作成できます。プレイしたいキャラクターを左スティックで選び、◎ボタンで 決定すると、ワールドの作成画面にうつります。

#### **ロ**ワールドを作る

画面の左半分に、あなたが作成したワールドが表示され、 右半分に、オンラインで参加可能なワールドが表示されま す。まずは、あなた自身のワールドを作成するため、いず れかの「未作成」を左スティックで選択し、©ボタンで決定し ます。

次に、作成するワールドに、オンラインでの他のプレイヤー の参加を許可するかどうかを設定します。 左スティックで[オ ンライン]の項目を選び、gAボタンでチェックマークを入れ ると、作成するワールドにオンラインであなたのフレンドが 自由に参加できるようになります。さらに[招待のみ]にチェッ クマークを入れると、招待したフレンドのみがワールドに参 加できるようになります。

※オンラインの設定は、作成後もワールドを選択するたびに変更できます。

設定が完了したら、[ワールド作成]を選択してgAボタンを押し、作成するワールドの広さを選択 します。ワールドは、狭ければ狭いほど探索が容易になりますが、広ければ広いほど素材の量 が増え、より探索しがいのある世界が生成されます。

ワールドの大きさをgAボタンで決定し、ワールドの名前を入力すると、ワールドが生成されます。

#### **ワールドのランダム生成**

「テラリア」のワールドはランダムに生成されるため、プレイヤーがワールドを作成するたび に、地形や素材の配置場所が変化します。

*CARTYPORTS* 

#### **プレイするワールドを選ぶ**

キャラクターと同じように、ワールドも複数作成できます。一度ゲームを 終了した後、セーブしたワールドで再度プレイしたいときは、「ワールド選択」 画面でプレイしたいワールドを左スティックで選び、◎ボタンで決定します。

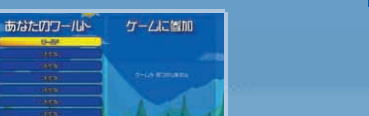

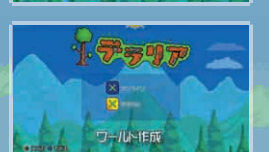

#### **マモノとの戦闘 ― 剣を手に戦ってみよう**

一見すると平和そうな「テラリア」の世界にも、危険なマモノはたくさんいます。まずは、地上で 簡単に見つかる「スライム」を倒してみましょう。

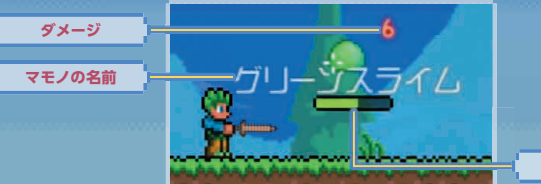

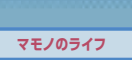

#### **マモノとの戦いかた**

新規に作成したキャラクターは、はじめから「どうのショートソード」を所持してい ます。■2 ボタンと■2 ボタンで、もちものスロット内の「どうのショートソード」 を選択し、tEボタンを押すと、キャラクターの向きに合わせて攻撃します。武 器で攻撃するときは、敵にカーソルを合わせる必要はありません。

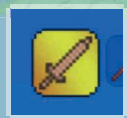

#### **キャラクターの死亡**

キャラクターのライフをすべて失うと、キャラクターは死亡し、難易度 に応じたペナルティ(→P.13)を受けます。難易度が「むずかしい」の場 合をのぞき、キャラクターは復活地点ですぐに復活します。

#### **復活地点&ベッド**

キャラクターの復活地点は、「ベッド」を作成し、設置することで、「ベッド」 がある場所に変更できます。また、いつでも好きなときに復活地点にワー プできる「魔法の鏡」というアイテムがあるとか…。

## **素材収集 ― 掘ったり 拾ったり**

「テラリア」の世界では、自然に存在したり、敵を倒すことで手に入ったりする素材を加工し、さ まざまなアイテムを作成できます。「スライム」を倒して手に入る「ジェル」に加えて、「いしブロッ ク」と「もくざい」を集めてみましょう。

# **ツルハシの使いかた**

土、石、砂、鉱石など、地形を構成するさまざまなブロックをツルハシで掘ると、 素材として手に入ります。ツルハシを使用するには、L2 ボタンと R2 ボタンで「も ちものスロット」内のツルハシを選択し、こわしたいブロックに右スティックでカー ンルをあわせ、Et1ボタンを押し続けます。1ブロックずつ丁寧にこわしたい場 合はマニュアルカーソルモード(→P.05)、一定の方向に掘り進みたい場合はオー トカーソルモードが便利です。

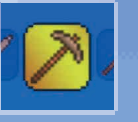

作成に必要なブロック

がないと掘りこわせない鉱石

#### **ツルハシで掘れるブロック例**

プレイヤーは「どうのツルハシ」を所持した状態でゲームを開始します。 上級なツルハシほど、ブロックを掘りこわすスピードが速くなります。上級なツルハシでな いと掘りこわせないブロックや鉱石もあります。

名前 掘る場所 説明 ■ つちブロック 地面、地中など <u>というのはない どこでも手に入るブロック</u> **いちブロック 地面、地中など レンガや、石造りの作業台の** 

● どうこうせき 地中 インスペンス 銅製の装備の元となる鉱石 **レンジ デモナイト 地中 サンプ (きんのツルハシ)以上の道具** 

**ブラオノの使いかた** 

草地に生えている木や、砂漠のサボテンを伐採するには、「オノ」を使用 します。ツルハシと同じように、より上級なオノほど、木の伐採に必要な 時間が短くなります。

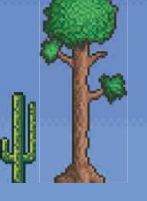

「もくざい」は、「テラリア」の世界において、もっとも基本的かつ重要な素材です。 **L2 ボタンと R2 ボタンで「もちものスロット」内のオノを選択し、右スティック** で木の幹にカーソルをあわせ、EtTボタンを押し続けて木を切ってみましょう。 木を切り倒すには少し時間がかかりますが、途中でカーソルをずらしたり、Et ボタンを離したりしないように!

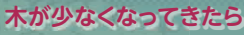

木が少なくなってきたら、木を切ると手に入る「どんぐり」を植えて みましょう。「もちものスロット」内で「どんぐり」を選択し、草の生え た地面にカーソルを合わせて、Etボタンで苗を植えられます。苗 はやがて成長し、大きな木になります。

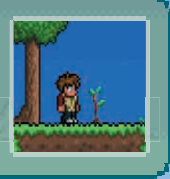

# **ノイスマーの使いかた**

いったん設置した家具などのアイテムを回収するには、「ハンマー」を使用し ます。ハンマーは初期装備に含まれないため、ゲーム内で素材を集め、作成 しなければいけません。より上級なハンマーほど、設置物の回収に必要な時 間が短縮されます。

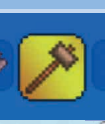

#### **背景の壁をこわすには**

背景に敷き詰められた壁をこわすのにも、ハンマーを使用します。

## **アイテム作成 ― 手に入れた素材でモノづくり**

素材が集まったら、次はそれらを加工してアイテムを作成します。

#### **■家に必要なアイテムの作成**

家を建てるためには、既に手に入れたたくさ<br>んの「もくざい」(または「いしブロック」)に加え <u>しょくは、「やって」 しょうことをしている</u> て、少なくとも「たいまつ」を1本、「きのとびら」、 「ワークベンチ」、「きのイス」を1つずつ、そし てたくさんの「きのカベ」(または「いしのカベ」) が必要です。「せいさく画面」(→P.09)から作 成しましょう。

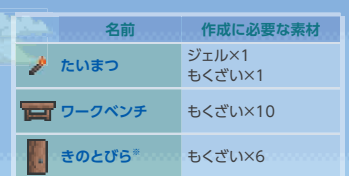

#4#

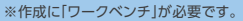

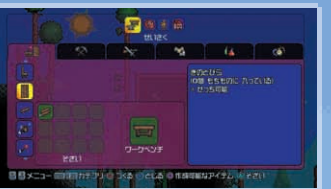

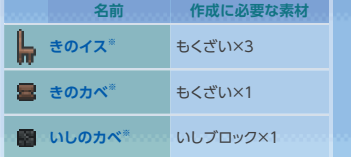

## **建物の建築 ― 日が暮れる前に寝床を確保**

スライムを倒したり、素材を収集したりしていると、だんだんと辺りが暗くなってくるはずです。 夜になると、外には凶悪なマモノがうろつきます。まずは「もくざい」を使って木製の家を建てる か、「いしブロック」で石の家を建ててみましょう。

単にブロックで囲いをつくるだけでも、夜の間、マモノから身をひそめる場所としては十分です。 ですが、照明や家具などを設置して、その囲いが「家」として認識されるようになると、うわさを 聞きつけたNPCが、住む場所を探してワールドを訪れるようになります。ゲームの中で「家」と 認識される建物を建てるには、次の条件を満たす必要があります。

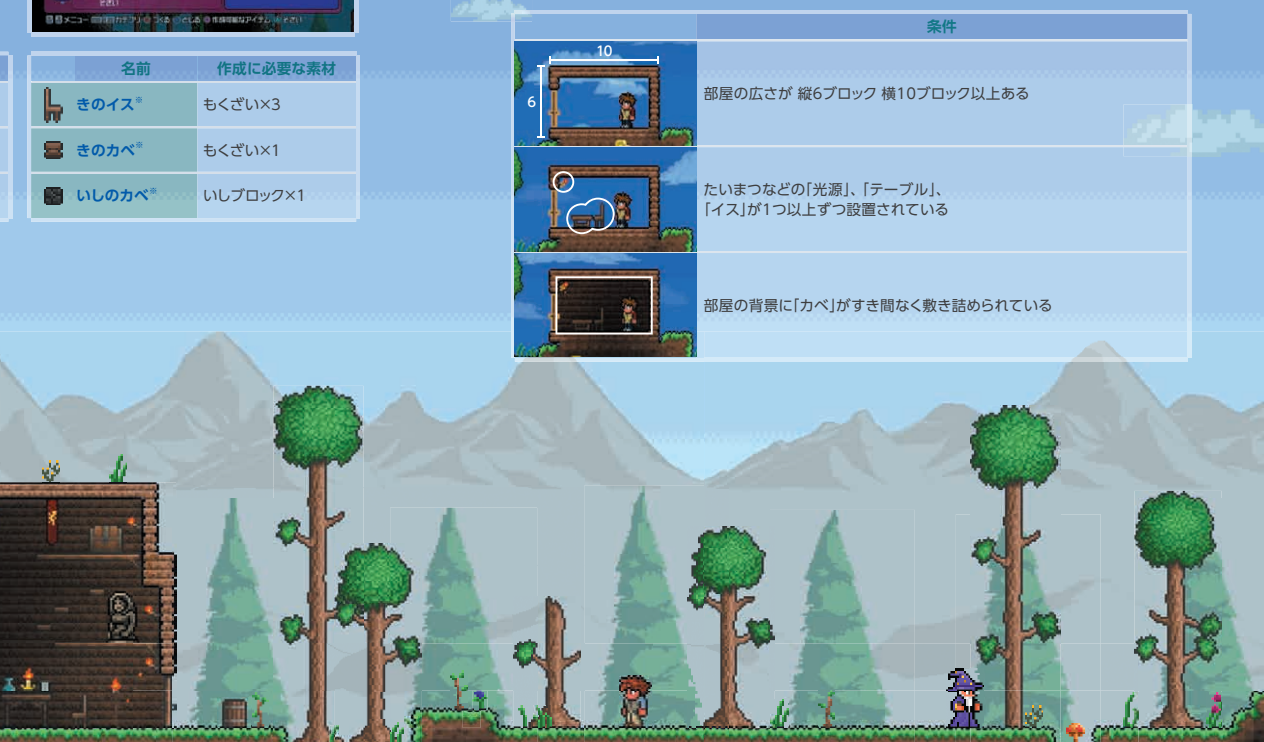

**Contact Contact** 

#### **家具の配置**

「たいまつ」や「ワークベンチ」、「きのイス」、そして「きのドア」は、「もちものスロット」に入れて から■2 ボタンと■2 ボタンで選択し、右スティックで設置したい場所にカーソルを合わせて、 Etボタンで設置します。アイテムの設置には、カーソルを細かく操作できるマニュアルカーソ ルモード(→P.05)を使用しましょう。

「きのドア」を設置することで、家の中 への出入りが容易になります。「きの ドア」は縦に3ブロック分の大きさが ありますので、画像のように家の囲い を3ブロック分こわしてから、設置し ます。設置した「もくざい」をこわすに はオノ、「いしブロック」をこわすにはツルハシを使用します。

#### **せ**歴の敷き詰め

自然に存在する「つちのカベ」は、家 の壁としては不適切です。プレイ ヤーみずから「きのカベ」や「いしの カベ」を敷き詰める必要があります。 壁をこわしたいときは、ハンマーを 使用します。

これで、NPCが居住可能な「家」の完成です。家が建つと、 すぐに一人目のNPC「ガイド」が家に住み始めます。条件を 満たす家や部屋をもっと増やすことで、新たなNPCがワー ルドにやってきます。新たなNPCがやってきたら、「ハウジ ング画面」(→P.11)で家の割り当てを管理しましょう。

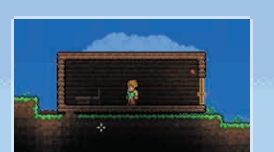

感

# **昼夜のサイクル**

日が暮れると、画面は真っ暗闇に包まれます。そんなときは、「たいまつ」 を「もちものスロット」に入れて、■■ボタンと■■ボタンで選択すると、 周囲を照らせます。

# **ハードモード**

地底世界にひそむといわれる伝説のマモノをたおすと、そ のワールドは「ハードモード」に突入します。地上や地下は 未知のマモノであふれ、世界は様変わりするでしょう。伝 説のマモノを呼び出すには、地底世界で手に入る人形を、 煮えたぎるマグマに落とせばいいとか。

テラリアの地下には、洞窟が網の目のように広がっています。 洞窟のいたるところには、宝箱が配置されています。また、 深く潜れば潜るほど、より貴重な鉱石が見つかります。 最下層の「地底世界」では、危険なマモノがプレイヤーを待 ち受けています。 **地下**

る謎の老人が、中に入るための方法を教えてくれるとか…。

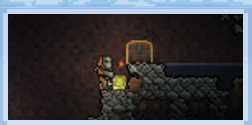

# **マップ**

ワールド画面でSELECTボタンを押 すと、マップを表示します。マップ は右スティックでスクロールし、**LQ** ボタンとBTボタンでズームします。

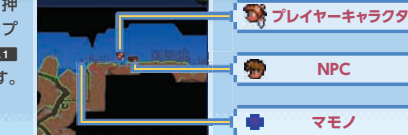

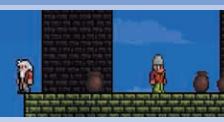

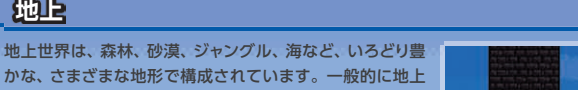

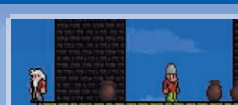

には、地下よりも弱いマモノが出現します。広大な地上の どこかに、ダンジョンへの入り口が隠されており、近くにい

**地上**

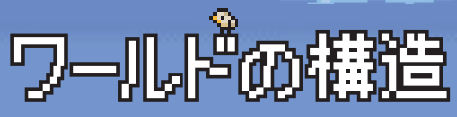

**「テラリア」の世界は、さまざまな地形で構成されています。 地形ごとに出現するマモノの種類は異なり、手に入る素材も変化します。**

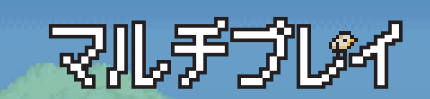

#### **「テラリア」では、オンラインや、 オフライン(画面分割)でのマルチプレイを楽しめます。**

# **オンライン**

「ワールド選択」画面(→P.14)で、右側の「ゲー ムに参加」に表示されるワールドを選択し、gA ボタンを押すと、フレンドのワールドに参加 します。フレンドをあなたのワールドに招待 するには、自分のワールドをオンライン対応 (→P.14)にし、SELECTボタンでマップ画面 を開き、自ボタンを押します。

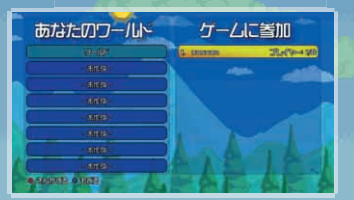

# **オフライン(画面分割)**

最大4人の画面分割プレイに対応しています。2 ~ 4人目のプレイヤーがゲームに参加するには、 1人目のプレイヤーがワールド内にいる状態で、2 ~ 4人目のプレイヤーのワイヤレス コントローラのgAボタンを押します。

# **対人モード&チーム**

ワールド画面でSELECTボタンを押すと表示されるマップ画面の左上には、「対人モード」の設定 アイコンと、チームの選択アイコンが表示されています。

「対人モード」アイコンにカーソルを合わせ、のボタンを押すとオンとオフを切り替えます。チー ムの各アイコンにカーソルを合わせ、◎ボタンを押すと各チームに所属します。

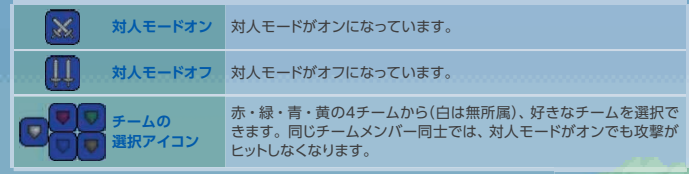

# **アイテムのトレード**

アイテムのトレードは、提供者がアイテムを落とし、受取者 がひろうことで、自由に行えます。

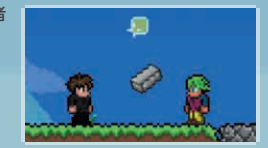

**ワールドの禁止**

<del>ianana</del>nana

他のプレイヤーのワールド内で、あなたに危害を加えるコンテンツを見つけたら、そのワールド を禁止リストに登録できます。登録するにはワールド内でゲームをポーズし、Rtボタンを押します。 禁止したワールドに再び参加しようとすると、禁止リストから除外するかどうか選べます。

**Inperimentation** 

*<u>RAMARASAN MARENT</u>* 

# **ライフ&マナ**

「テラリア」の世界に経験値やレベルという概念はありませんが、キャラクターのライフとマナは、 「ライフクリスタル」を使って、上限値を成長させられます。

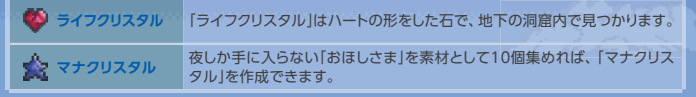

# **ポーション**

ダメージを受けて失ったライフや、魔法を使用して消費したマナは、時間とともに 自動回復します。少しでも早く回復させたい場合は、ライフポーションやマナポー ションを使用します。ライフとマナの回復ポーション以外にも、キャラクターのステー タスを一時的にブーストさせる強化ポーションが存在します。

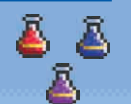

# **状態効果**

ポーションを飲んだり、一部のマモノから攻撃を受けたりすると、 キャラクターに 「状態効果」がかかります。状態効果の多くは、一定時間しか効果がありません。

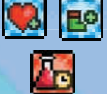

# **便利な「きのあしば」**

「もくざい」から作成できる「きのあしば」は、上下どちらからでも自由に通り 抜けられる便利なブロックです。下から通り抜けるときはジャンプで、上か ら通り抜けるときは、足場上で左スティックを下方向に入力します。

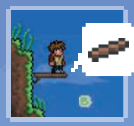

# **移動に役立つ「つかまりフック」**

探索がすすんでくると、「つかまりフック」と呼ばれるアイテ ムの作成に必要な素材が集まるかもしれません。「つかま りフックはをもちものにいれておけば、■■ボタンで放り投 げ、壁にくっつけてキャラクターを移動させられます。

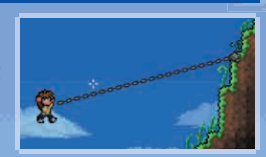

# **防具の作成**

冒険をすすめて「どうこうせき」や「てっこうせき」といった素材をたくさん手に入れたら、 防具作成にチャレンジしてみましょう。まずは鉱石を「どうのインゴット」や「てつのイ ンゴット」に加工し、さらに作業台の「てつのかなとこ」のそばで、防具に加工します。

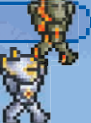

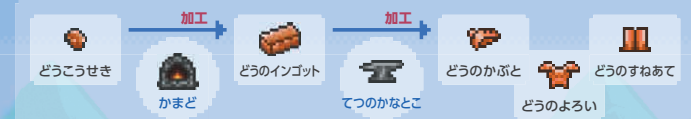

# **地下の「たからばこ」は持ち帰ろう**

「たからばこ」は倉庫として使える便利なアイテムです。洞窟に設置された「たからばこ」は、 中身を回収した後にハンマーで「たからばこ」そのものも回収すれば、好きな場所に再配 置して使えます。ほかにも、複数のワールドで中身を共有できる「ちょきんばこ」といった、 貴重なアイテムが存在します。

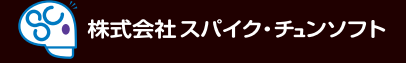

#### 〒107-0052 東京都港区赤坂2-17-7 赤坂溜池タワー

**スパイク・チュンソフトユーザーサポート**

TEL:03-5575-5679 (土・日・祝祭日を除く月~金 10:00~18:00) http://www.spike-chunsoft.co.jp

Published by 505 Games (and Spike Chunsoft for Japan region). © 2012 Re-Logic. Console versions developed by Engine Software. All Rights Reserved.

本ソフトは、DynaFontを使用しています。 DynaFontは、Dyna Comware Taiwan Inc.の登録商標です。